The Credit Memo, Product/Service information, and Receive Payment windows are used to process and record write off of accounts receivable that are uncollectible. Note that there are several pages of *QBO* windows for this section, and the circled letters from the Quick Reference Table below are disbursed throughout those pages. After the write off information has been updated and saved, the following has occurred:

| Transactions        | DR | CR | Subsidiary Records<br>Updated | General Ledger<br>Updated |
|---------------------|----|----|-------------------------------|---------------------------|
| Bad Debt Expense    | \$ |    |                               | $\checkmark$              |
| Accounts Receivable |    | \$ | $\checkmark$                  | ✓                         |

### **Quick Reference Table**

| Step        | Box or Other Location               | Procedure                                                                                                    |
|-------------|-------------------------------------|----------------------------------------------------------------------------------------------------|
| A           | QBO Home Page                       | Click the + New button → Credit Memo (in the Customers category) to open the Credit Memo window.                                                                                                    |
| В           | Customer                            | Select a customer from the drop-down list.                                                                                                    |
| G           | Credit Memo Date                    | Accept default date or change.                                                                                                    |
| D           | Credit Memo no.                     | Type "Write off."                                                                                                    |
| <b>(3</b> ) | Product/Service                     | Select the non-inventory item for write offs, if available, and skip to step J. If a non-inventory item has not yet been set up for write offs, then type "Write off" and click the + Add new button. Then complete steps F through I to add a non-inventory item for write offs. |
| <b>F</b>    | Product/Service information window* | Select Non-inventory in the Product/Service information window.                                                                                                    |
| G           | Description*                        | Type a description, such as "Write off uncollectible account balance."                                                                                                    |
| <b>(1)</b>  | Income account*                     | Select the general ledger account used for bad debt expense.                                                                                                    |
| 0           | Save options*                       | Save the non-inventory item for write offs and close the window to return to the Credit Memo window.                                                                                                    |
| 0           | Rate                                | Type the amount of the write off for the uncollectible portion of the customer's account receivable.                                                                                                    |
| K           | Total Credit                        | Verify that the credit memo total is correct for the write off transaction.                                                                                                    |
| 0           | Create Memo window                  | Review the information to verify that it is correct.                                                                                                    |
| M           | Save options                        | Save the credit memo and close the window.                                                                                                    |
| N           | QBO Navigation Bar                  | Click Sales → All Sales to open the listing of all sales transactions.                                                                                                    |

(continued)

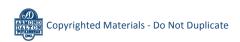

# **Quick Reference Table** (continued)

| Step                  | Box or Other Location                                                           | Procedure                                                                                                    |
|-----------------------|---------------------------------------------------------------------------------|----------------------------------------------------------------------------------------------------|
| 0                     | No. column - Sales transactions list                                            | Locate the credit memo you just processed and click on the credit memo number in the No. column to reopen the credit memo.                                                                                                    |
| <b>P</b> <sub>1</sub> | 1 payment made link<br>and Date link (in the<br>reopened credit memo<br>window) | P <sub>1</sub> - Click the 1 payment made link in the top right corner of the Credit Memo window under the word "PAID." This will open a pop-up window with a default date and a dollar amount in the Amount applied area. P <sub>2</sub> - Click on the Date link to open the Receive Payment window. This window will be used to apply the credit memo to one or more of the customer's outstanding invoices. |
| Q                     | Payment date**                                                                  | Enter the date of the credit memo you processed earlier. Note that <i>QBO</i> defaults to the system date, so be careful to enter the credit memo date if the default date is not correct.                                                                                                    |
| R                     | Outstanding Transactions check box(es)**                                        | Note that <i>QBO</i> automatically applies the credit memo to the customer's oldest invoice, which may or may not be correct. Examine the <b>Outstanding Transactions section</b> of the window carefully and use the <b>check boxes</b> to make any changes necessary to apply the credit memo to the proper outstanding invoice(s).                                                                           |
| S                     | Receive Payment window**                                                        | Review the information to verify that it is correct. When a credit memo is fully applied, the <b>Amount to Credit</b> box should be 0.                                                                                                    |
| <b>O</b>              | Save options **                                                                 | Save the application of the credit memo and close the window. If you receive a message about the transaction being linked to others, click Yes.                                                                                                    |

<sup>\*</sup> Product/Service information windows

## Write Off an Uncollectible Account Receivable

### **QBO** windows

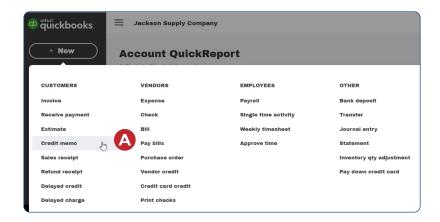

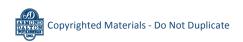

<sup>\*\*</sup> Receive Payment window

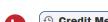

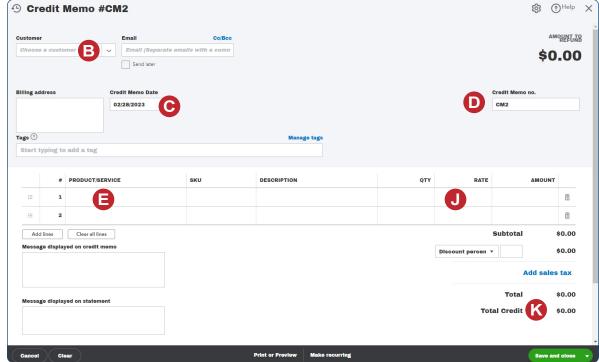

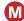

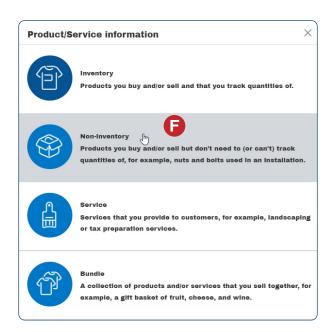

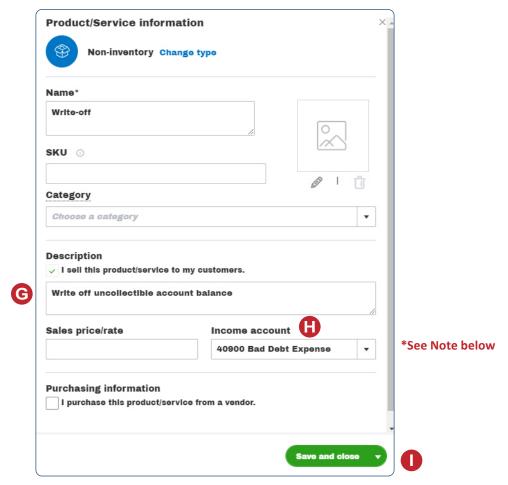

<sup>\*</sup> Note: Completed window shown; your bad debt expense account number may be different.

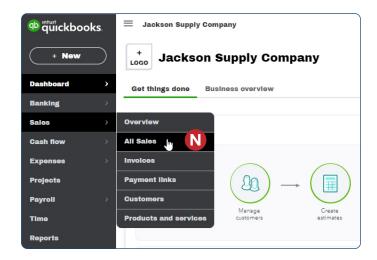

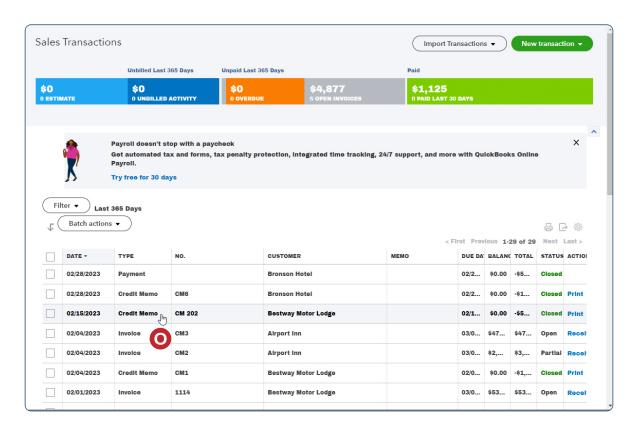

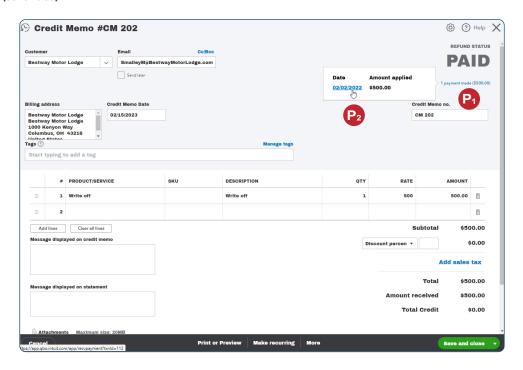

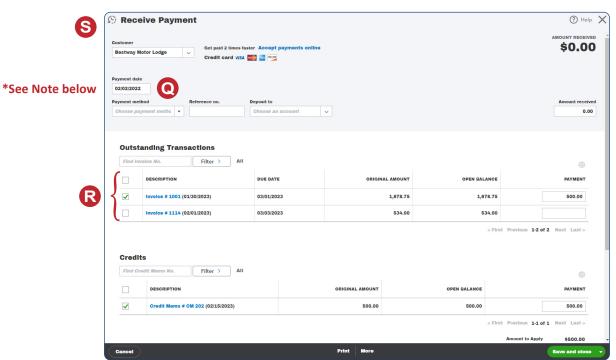

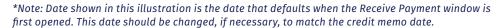

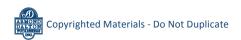